# Aggiornamento del firmware VxWorks dalla console  $\overline{\phantom{a}}$

## Sommario

[Introduzione](#page-0-0) **[Prerequisiti](#page-0-1) [Requisiti](#page-0-2)** [Componenti usati](#page-0-3) **[Convenzioni](#page-1-0)** [Versione supportata](#page-1-1) [Ripristino del valore predefinito del punto di accesso](#page-1-2) [Procedura di aggiornamento](#page-1-3) [Determinare la versione del blocco di avvio](#page-1-4) [Procedura di aggiornamento](#page-2-0) [Limitazioni in VxWorks](#page-8-0) [Considerazioni sulla protezione di VxWorks](#page-8-1) [Informazioni correlate](#page-8-2)

## <span id="page-0-0"></span>**Introduzione**

In questo documento vengono illustrati i metodi utilizzati per aggiornare un access point (AP) che esegue il firmware VxWorks tramite una connessione alla console. Questo metodo è utile quando l'utente non dispone di un server FTP o l'access point non è configurato con un indirizzo IP a cui è possibile connettersi tramite browser. Per istruzioni su come eseguire l'aggiornamento del firmware da un browser Web o da un file server, consultare la sezione [Aggiornamento del](//www.cisco.com/en/US/docs/wireless/access_point/1200/vxworks/configuration/guide/bkscgc10.html#wp1015141) [firmware](//www.cisco.com/en/US/docs/wireless/access_point/1200/vxworks/configuration/guide/bkscgc10.html#wp1015141) di [Gestione del firmware e delle configurazioni.](//www.cisco.com/en/US/docs/wireless/access_point/1200/vxworks/configuration/guide/bkscgc10.html)

## <span id="page-0-1"></span>**Prerequisiti**

#### <span id="page-0-2"></span>**Requisiti**

Nessun requisito specifico previsto per questo documento.

#### <span id="page-0-3"></span>Componenti usati

Le informazioni di questo documento si basano sul firmware VxWorks versione 12.01T1 aggiornato alla versione 12.05 del firmware VxWorks. Questa procedura di aggiornamento utilizza un access point 1200 con immagine 12.01T1 del firmware VxWorks.

Per aggiornare il firmware tramite la console AP è necessario un file di immagine del firmware AP.

Nota: per le versioni più recenti, fare riferimento a [Download LAN wireless.](//tools.cisco.com/support/downloads/go/Redirect.x?mdfid=278875243)

Il file da scaricare è un singolo file (AP12xxvxxxx.exe, un archivio autoestraente).

È necessario estrarre nuovamente il file, il che produce un file di immagine non compresso (AP12xxvxxxx.img).

Nota: il file con estensione img viene installato nell'access point, non nel file con estensione exe.

Per collegare la porta COM1 o COM2 del computer alla porta console dell'access point, è necessario un cavo seriale di estensione straight-through a nove pin. Dopo aver collegato il cavo, utilizzare un emulatore di terminale (ad esempio Hyper Terminal) e impostare la sessione con queste impostazioni:

- 9600 bps
- 8 bit di dati
- Nessuna parità
- 1 bit di stop
- Nessun controllo del flusso (NONE)

Le informazioni discusse in questo documento fanno riferimento a dispositivi usati in uno specifico ambiente di emulazione. Su tutti i dispositivi menzionati nel documento la configurazione è stata ripristinata ai valori predefiniti. Se la rete è operativa, valutare attentamente eventuali conseguenze derivanti dall'uso dei comandi.

#### <span id="page-1-0"></span>**Convenzioni**

Per ulteriori informazioni sulle convenzioni usate, consultare il documento [Cisco sulle convenzioni](//www.cisco.com/en/US/tech/tk801/tk36/technologies_tech_note09186a0080121ac5.shtml) [nei suggerimenti tecnici.](//www.cisco.com/en/US/tech/tk801/tk36/technologies_tech_note09186a0080121ac5.shtml)

#### <span id="page-1-1"></span>Versione supportata

Per installare il firmware VxWorks versione 12.05, l'access point deve eseguire la versione 11.40T o successiva del firmware VxWorks.

### <span id="page-1-2"></span>Ripristino del valore predefinito del punto di accesso

Fare riferimento alla sezione [Ripristino della configurazione](//www.cisco.com/en/US/docs/wireless/access_point/1200/vxworks/configuration/guide/bkscgc10.html) in [Gestione](//www.cisco.com/en/US/docs/wireless/access_point/1200/vxworks/configuration/guide/bkscgc10.html) del [firmware e delle](//www.cisco.com/en/US/docs/wireless/access_point/1200/vxworks/configuration/guide/bkscgc10.html) [configurazioni](//www.cisco.com/en/US/docs/wireless/access_point/1200/vxworks/configuration/guide/bkscgc10.html) se è necessario ripristinare le impostazioni predefinite dell'unità.

#### <span id="page-1-3"></span>Procedura di aggiornamento

La procedura di aggiornamento illustrata in questa sezione è relativa al blocco di avvio versione 0.05 sull'access point. La procedura di aggiornamento del firmware 12.01T1 è la stessa, indipendentemente dalla versione del blocco di avvio disponibile sull'access point.

#### <span id="page-1-4"></span>Determinare la versione del blocco di avvio

Per riavviare l'access point, è necessario scollegare e ricollegare il connettore di alimentazione. Determina la versione del blocco di avvio disponibile nell'access point.

Al riavvio dell'access point, vengono visualizzate le informazioni di sistema introduttive. La versione del blocco di avvio viene visualizzata nella terza riga di questo testo ed è etichettata Bootstrap Ver. L'output mostrato di seguito mostra la versione 0.05 del bootstrap:

System ID: 000ED77C343E Motherboard: IBM405 200MHz, 8192KB FLASH, 16384KB DRAM, Revision 00 Bootstrap Ver. 0.05: FLASH, CRC C5CA9B6B (OK) Initialization: OK

#### <span id="page-2-0"></span>Procedura di aggiornamento

Completare questi passaggi per aggiornare l'access point:

- 1. Quando i file di memoria sono elencati sotto l'intestazione Memoria: File, premere Ctrl-W entro cinque secondi per accedere al menu del blocco di avvio.
- 2. Premere = (il tasto del segno di uguale) per andare al menu principale.

```
c -- Copy file
f -- File dir
l -- downLoad file into DRAM
u -- Upload file
p -- xfer Protocol
n -- coNsole
r -- Run
s -- System info.
```
Nota: Nei menu viene fatta distinzione tra maiuscole e minuscole e non è presente alcun prompt dei comandi come in una shell dei comandi Windows o UNIX.

3. Premere **Ctrl-Z** per visualizzare il menu di riformattazione nascosto. Vengono visualizzate le seguenti voci di menu:

```
U -- Upgrade bootstrap from file.
!--- FORMAT memory bank.
```
4. Premere ! (il tasto del punto esclamativo Shift-1) per cancellare il contenuto della memoria flash e fare spazio al nuovo firmware.

```
!--- FORMAT memory bank.
```
5. Premere 3 per selezionare la banca della memoria flash. FORMAT Memory Bank:

```
1 -- DRAM
2 -- Config
3 -- FLASH
```
6. Premere **Y** per confermare <sub>FORMAT</sub>.**Attenzione:** questa operazione cancella tutti i file della banca.

```
Y -- *FORMAT*
```
N -- CANCEL

Quando la memoria flash viene cancellata, il sistema visualizza il contenuto aggiornato di tutti i tipi di memoria.

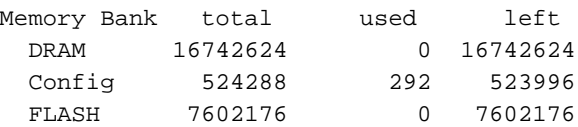

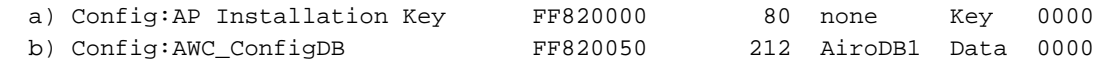

7. Scegliere un protocollo di trasferimento file da impostare per il trasferimento file.Nel menu principale, premere p per selezionare il protocollo di trasferimento.

```
c -- Copy file
f -- File dir
l -- downLoad file into DRAM
u -- Upload file
p -- xfer Protocol
n -- coNsole
r -- Run
s -- System info.
!--- FORMAT memory bank.
```
Premere x per selezionare Xmodem.

**x -- Xmodem**

```
k -- 1K-Xmodem
```
8. Impostare la velocità in baud a 115200 bps per accelerare il trasferimento. Attenersi alla seguente procedura:Nel menu principale, premere n per selezionare la console.

```
c -- Copy file
f -- File dir
l -- downLoad file into DRAM
u -- Upload file
p -- xfer Protocol
n -- coNsole
r -- Run
s -- System info.
!--- FORMAT memory bank.
```
Premere b per modificare la velocità in baud.

```
b -- Baud (all N/8/1)
e -- Echo test (<esc> stops)
o -- Output test (any key stops)
l -- LED test
```
Premere g per impostare la velocità in baud su 115200 bps.

- a -- 4800  $b$  -- 9600
- $c = -19200$
- d -- 28800
- e -- 38400
- f -- 57600 **g -- 115200**

Non appena viene modificata la velocità della console, la comunicazione con il punto di accesso viene interrotta.

- 9. Ripristinare la velocità del programma terminale per ristabilire la comunicazione.Scollegare il terminale.Impostate le proprietà di connessione a 115200 bps.Ricollegare il terminale.
- 10. Una volta riconnessi, premere il tasto Esc per uscire dalla struttura del menu e tornare al menu principale del punto di accesso.

```
a - - 4800b -- 9600
c -- 19200
d -- 28800
e -- 38400
f -- 57600
g -- 115200
b -- Baud (all N/8/1)
e -- Echo test (<ESC> stops)
```

```
o -- Output test (any key stops)
l -- LED test
c -- Copy file
f -- File dir
l -- downLoad file into DRAM
u -- Upload file
p -- xfer Protocol
n -- coNsole
r -- Run
s -- System info.
 !--- FORMAT memory bank.
```
Nota: assicurarsi di utilizzare i [file del firmware non compressi](#page-0-1) (i file .img) per il trasferimento di file nei passaggi successivi. Per scaricare le immagini AP, fare riferimento al documento [Wireless LAN Downloads](//tools.cisco.com/support/downloads/go/Redirect.x?mdfid=278875243) (Download LAN wireless).

11. Premere I (L minuscola) per impostare l'access point per ricevere il file.

```
l
Using Xmodem
(type <Ctrl-X> to cancel)
CCT
```
12. Per ricevere il file del firmware tramite Xmodem, attenersi alla seguente procedura. Nota: in questo documento si presume che venga utilizzato Hyper Terminal per il processo di aggiornamento tramite console.Fare clic sulla scheda Trasferisci sulla barra dei menu nella finestra Hyper Terminal.Scegliere la scheda Invia file nella finestra popup.Nella finestra Send File (Invia file), individuare e selezionare il file di immagine non compressa (img) appropriato per l'aggiornamento dell'access point. Questo [file immagine non compresso](#page-0-1) dovrebbe essere già stato scaricato sul PC.Scegliere Xmodem come protocollo utilizzato per inviare il file all'access

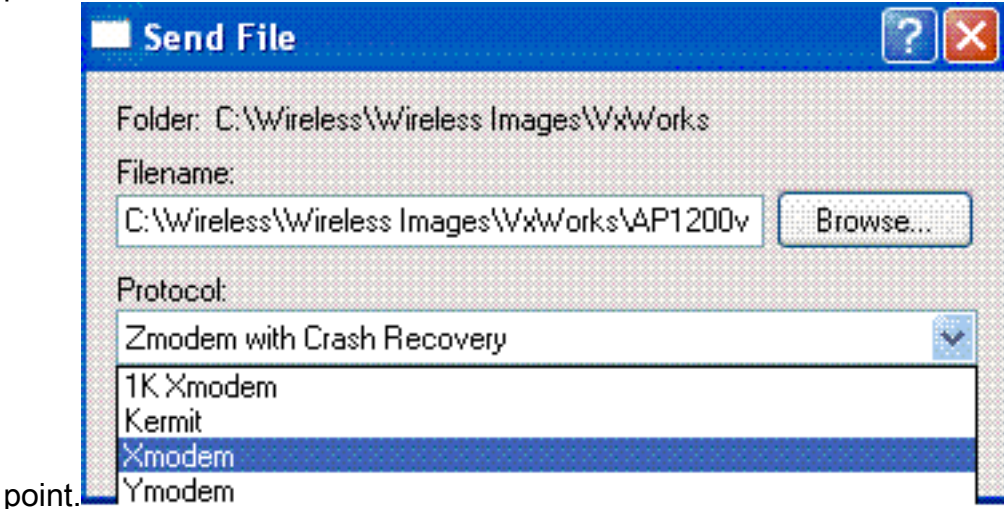

13. A questo punto, viene avviato il trasferimento dei file tramite il protocollo Xmodem. Ecco come appare la finestra di trasferimento file Xmodem:

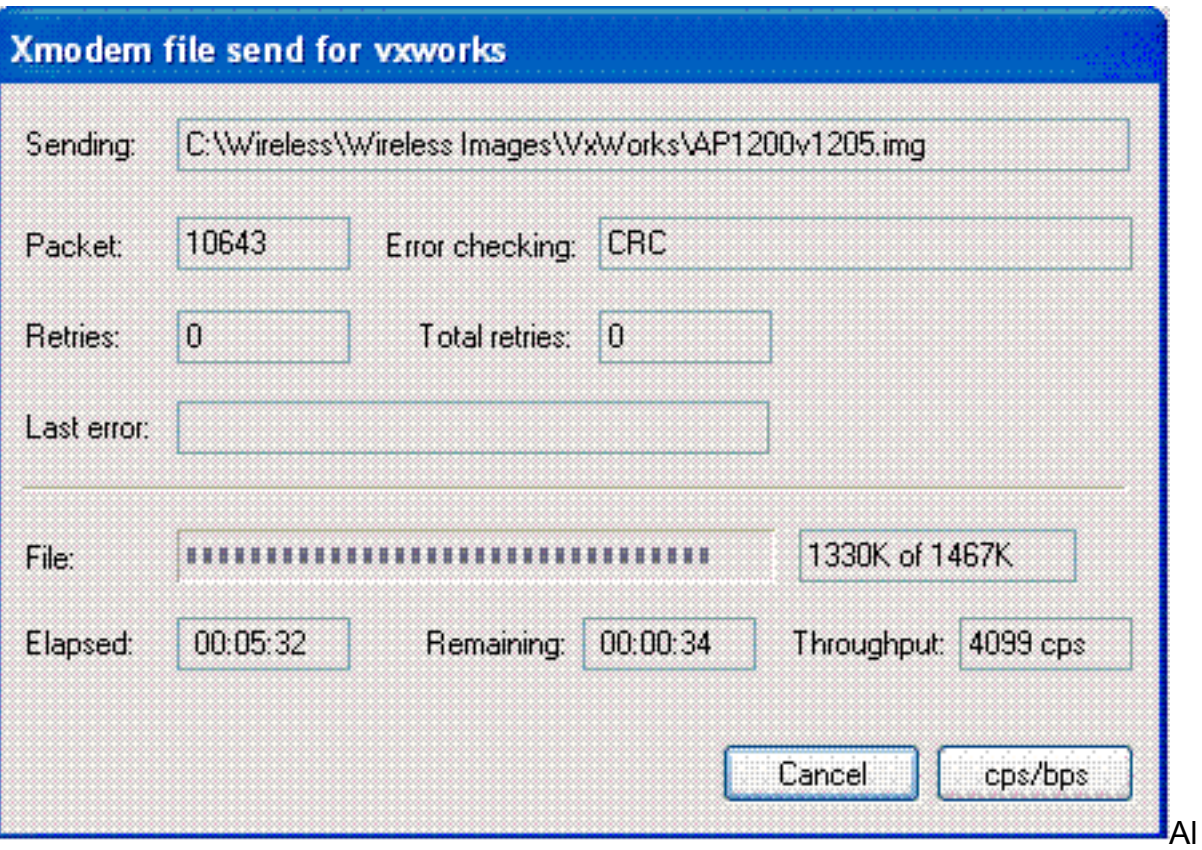

termine del trasferimento, il sistema visualizza il contenuto aggiornato di tutti i tipi di memoria.Nota: in questo output, il sistema visualizza la versione del firmware appena aggiornata 12.05 (evidenziata in grassetto).

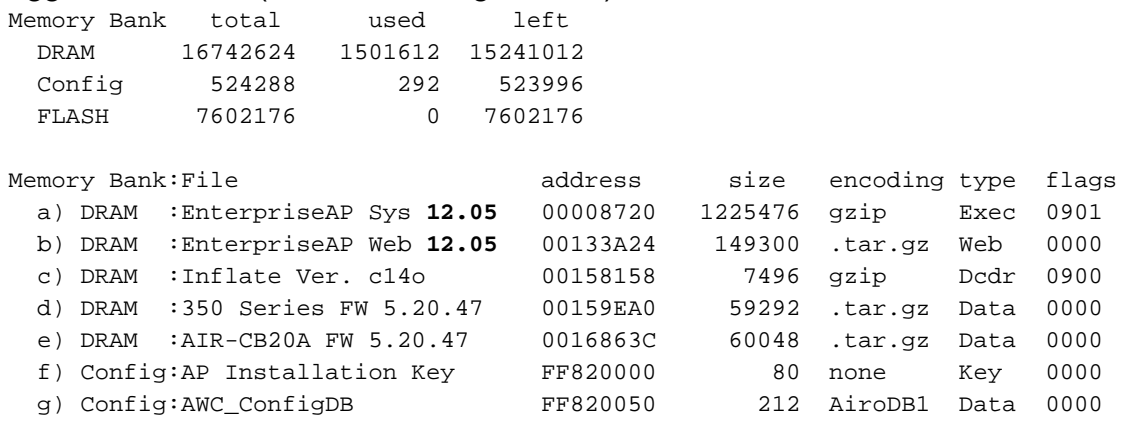

- 14. Impostare nuovamente la velocità in baud della console a 9600 bps per ridurre la possibilità di errori o problemi al termine del trasferimento dei file.Premere n per selezionare la console nel menu principale.
	- c -- Copy file f -- File dir l -- downLoad file into DRAM u -- Upload file p -- xfer Protocol **n -- coNsole** r -- Run s -- System info. *!--- FORMAT memory bank.*

Premere b per modificare la velocità in baud.

**b -- Baud (all N/8/1)** e -- Echo test (<esc> stops) o -- Output test (any key stops) l -- LED test

Premere b per impostare nuovamente la velocità in baud su 9600 bps.

- $a - 4800$
- **b -- 9600**
- c -- 19200  $d - 28800$
- e -- 38400
- f -- 57600
- g -- 115200

Non appena viene modificata la velocità della console, la comunicazione con il punto di accesso viene interrotta.

- 15. Ripristinare la velocità del programma terminale per ristabilire la comunicazione. Scollegare il terminale.Impostate le proprietà di connessione a 9600 bps.Ricollegare il terminale.
- 16. Una volta riconnessi, premere il tasto Esc per uscire dalla struttura del menu e tornare al menu principale del punto di accesso.

```
a - - 4800b -- 9600
c -- 19200
d - 28800e -- 38400
f -- 57600
g -- 115200
b -- Baud (all N/8/1)
e -- Echo test (<ESC> stops)
o -- Output test (any key stops)
l -- LED test
c -- Copy file
f -- File dir
l -- downLoad file into DRAM
u -- Upload file
p -- xfer Protocol
n -- coNsole
r -- Run
s -- System info.
!--- FORMAT memory bank.
```
17. Spostare manualmente ogni file, uno alla volta, da DRAM a Flash.Premere c per iniziare una copia.

```
c -- Copy file
f -- File dir
l -- downLoad file into DRAM
u -- Upload file
p -- xfer Protocol
n -- coNsole
r -- Run
s -- System info.
!--- FORMAT memory bank.
```
Premere 3 per scegliere la memoria flash come banco di destinazione. Copy Into Bank:

 $1$  -- DRAM 2 -- Config **3 -- FLASH**

Premere a per selezionare il primo file da copiare. File To Copy:

b -- EnterpriseAP Web 12.05 c -- Inflate Ver. c14o d -- 350 Series FW 5.20.47 e -- AIR-CB20A FW 5.20.47 f -- AP Installation Key g -- AWC\_ConfigDB *!--- Choose* **a** to copy the first file, **EnterpriseAP Sys 12.05**, !--- from DRAM into Flash.

Una volta copiato il file da DRAM a Flash, viene visualizzato il contenuto aggiornato del file system. Notate che lo stesso file risiede sia in DRAM che in Flash.

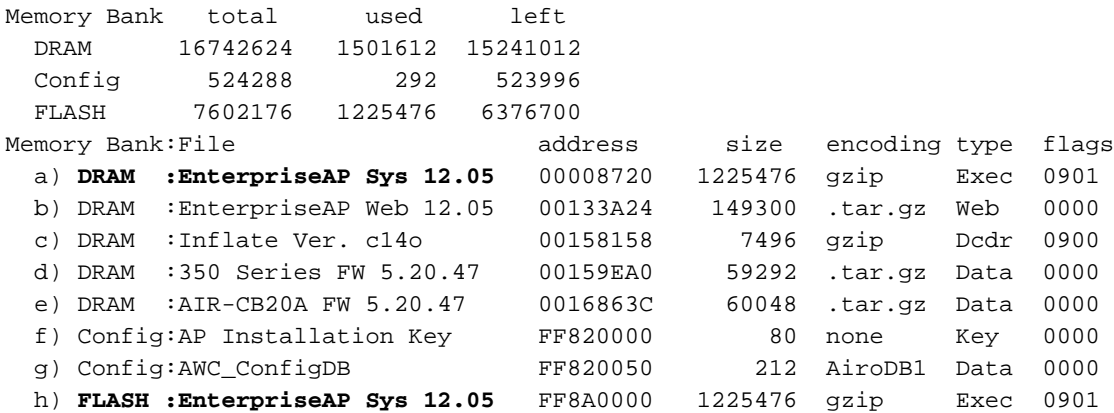

Ripetere i punti da 18a a 18c finché tutti i file elencati nella DRAM non sono elencati anche nella memoria flash.

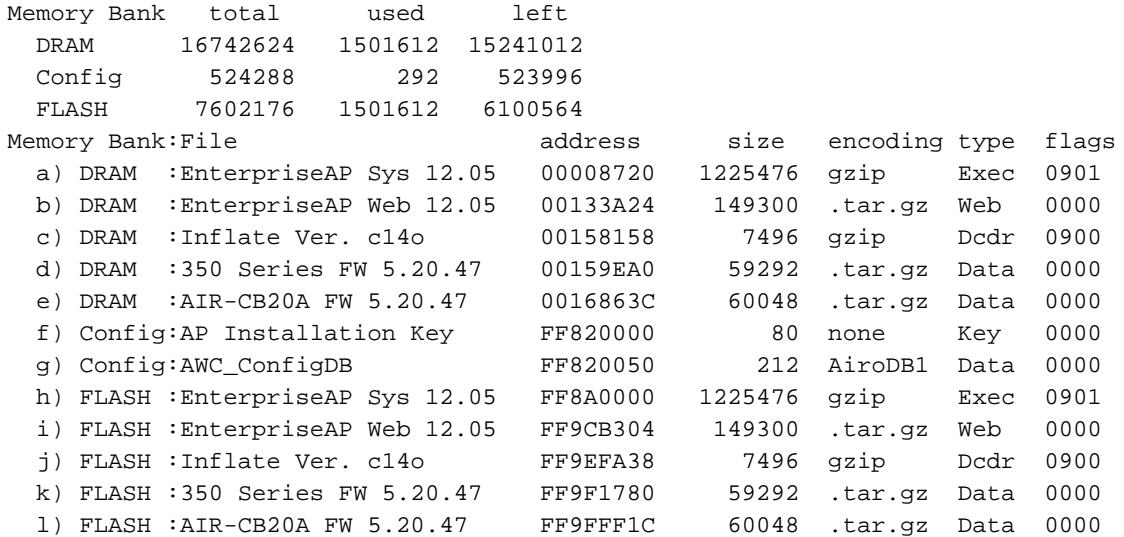

18. Dopo aver copiato tutti i file nella memoria flash, spegnere e riaccendere l'access point.

```
Testing DRAM...
(press <esc> to bypass)
Testing DRAM...
(press <esc> to bypass)
DRAM OK
Power-on reset.
Copyright 1996-2000 Cisco Systems, Inc.
Copyright 1984-2000 Wind River Systems, Inc.
System ID: 000ED77C343E
Motherboard: IBM405 200MHz, 8192KB FLASH, 16384KB DRAM, Revision 00
Bootstrap Ver. 0.05: FLASH, CRC C5CA9B6B (OK)
Initialization: OK
..........
......
```
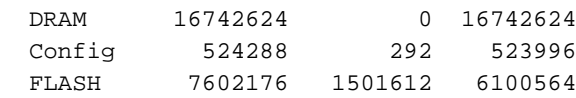

La versione del nuovo firmware viene visualizzata nella memoria flash.

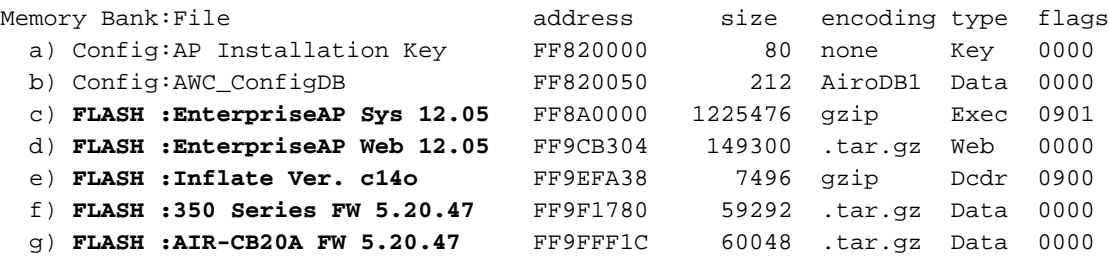

Inflating "EnterpriseAP Sys 10.12"...

- 19. Una volta completato il processo di avvio e visualizzato il menu principale, premere H per visualizzare il menu Home.
- 20. Verificare che nell'access point sia in esecuzione la nuova versione del firmware. AP1200-ed708a [Cisco 1200 Series AP **12.05**] Uptime: 00:01:56

## <span id="page-8-0"></span>Limitazioni in VxWorks

I firmware VxWorks non supportano la radio 802.11g. Per questa operazione, è necessario aggiornare l'access point alla versione 12.2(13)JA. Pertanto, per supportare la radio 802.11g, è necessario aggiornare l'access point a Cisco IOS®.

### <span id="page-8-1"></span>Considerazioni sulla protezione di VxWorks

All'avvio di un access point Aironet basato su VxWorks e al momento dell'avvio, se si verifica un reset durante l'intervallo tra il momento in cui l'immagine software si gonfia correttamente e il caricamento dei driver LAN e radio, il dispositivo perde i file di configurazione. Quindi, il dispositivo ripristina le impostazioni predefinite durante il ricaricamento. Al successivo caricamento, il punto di accesso torna all'identificazione del set di servizi (SSID), allo tsunami e all'autenticazione aperta. Pertanto, un punto di accesso di questo tipo consente ai client wireless non autenticati di accedere alla rete

Per ridurre questo impatto sulla sicurezza, se l'access point è su una porta dello switch che può supportare il trunking 802.1q, la porta può essere configurata in modo da non consentire l'accesso alla rete per la VLAN nativa. In questo modo, l'access point non può essere gestito e può essere configurato solo per consentire l'accesso wireless alle VLAN con tag. Pertanto, quando un access point è predefinito, i relativi client wireless non autenticati vengono inseriti nella VLAN nativa e bloccati sulla porta dello switch.

### <span id="page-8-2"></span>Informazioni correlate

- [Procedura di recupero della password per i dispositivi Cisco Aironet](//www.cisco.com/en/US/products/hw/wireless/ps430/products_password_recovery09186a00800949d0.shtml?referring_site=bodynav)
- [Guida alla configurazione di Cisco Aironet serie 340](//www.cisco.com/en/US/products/hw/wireless/ps441/products_installation_and_configuration_guides_list.html?referring_site=bodynav)
- [Download per LAN wireless](//tools.cisco.com/support/downloads/go/Redirect.x?mdfid=278875243&referring_site=bodynav)
- [Gestione di firmware e configurazioni](//www.cisco.com/en/US/docs/wireless/access_point/350/configuration/guide/ap35ch10_ps458_TSD_Products_Configuration_Guide_Chapter.html?referring_site=bodynav)
- <u>[Note sulla versione per i Cisco Aironet serie 1200 Access Point con firmware VxWorks](//www.cisco.com/en/US/docs/wireless/access_point/1200/vxworks/release/notes/rn1205.html?referring_site=bodynav)</u> [versione 12.05](//www.cisco.com/en/US/docs/wireless/access_point/1200/vxworks/release/notes/rn1205.html?referring_site=bodynav)
- [Note sulla versione per Cisco Aironet serie 1200 Access Point con firmware versione 12.01T1](//www.cisco.com/en/US/docs/wireless/access_point/1200/vxworks/release/notes/rn1201t1.html?referring_site=bodynav)
- [Guida introduttiva per Cisco Aironet serie 1200 Access Point con software VxWorks](//www.cisco.com/en/US/docs/wireless/access_point/1200/vxworks/quick/guide/12KDBQSG.html?referring_site=bodynav)
- [Cisco Aironet serie 1200 Access Point Software Configuration Guide per VxWorks](//www.cisco.com/en/US/docs/wireless/access_point/1200/vxworks/configuration/guide/ap120scg.html?referring_site=bodynav)
- [Documentazione e supporto tecnico Cisco Systems](//www.cisco.com/cisco/web/support/index.html?referring_site=bodynav)